## INSTRUCTIONS FOR UPGRADING A LEGACY PACER ACCOUNT

**You have an individual PACER account and it must be upgraded for Central Sign-On in a NextGen CM/ECF court. Accounts created prior to August 11, 2014 must be upgraded.**

- 1. Go to [www.pacer.gov.](http://www.pacer.gov/)
- 2. Select Manage My Account.

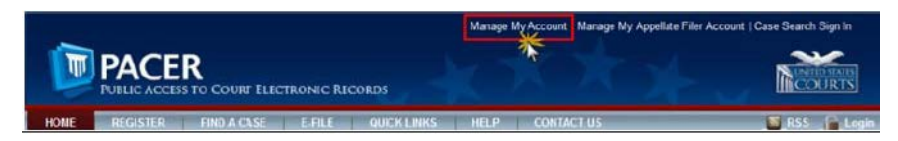

- 3. Login with your current PACER Username and Password.
- 4. If Account Type is Legacy, select **Upgrade.**

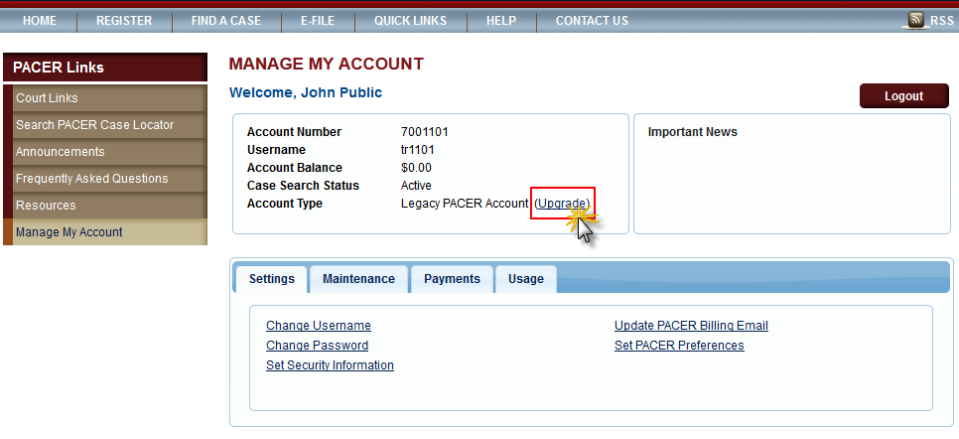

- 5. Update/enter all required information in each field.
- 6. In the Person tab, select Attorney as your user type if you are an attorney. If you are a pro-se party, select Plaintiff, Defendant.

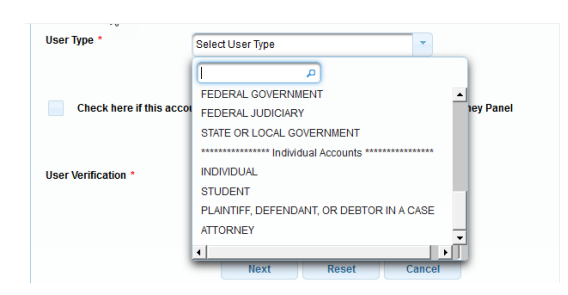

- 7. Create a NEW username and password at the Security screen. Click **Submit.**
- 8. Your PACER account is upgraded.